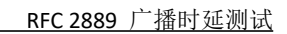

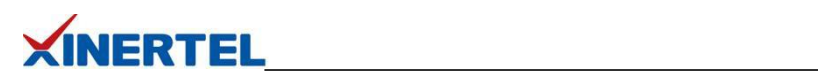

# 目录

<span id="page-0-0"></span>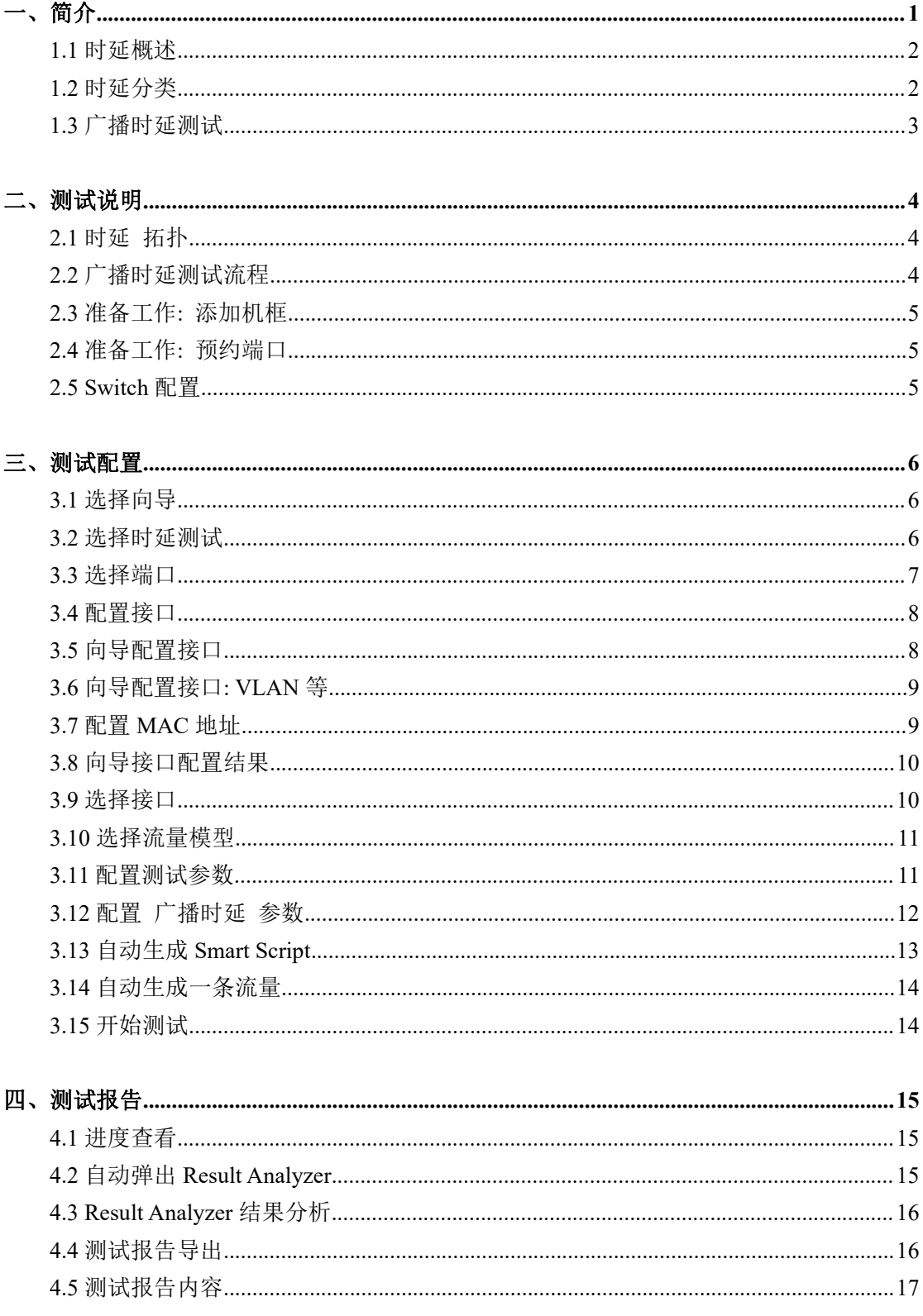

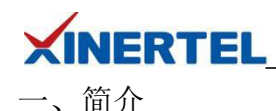

RFC 2889 为 LAN 交换设备的基准测试提供了方法学,它将 RFC 2544 中为网络互联设备基 准测试所定义的方法学扩展到了交换设备,提供了交换机转发性能(Forwarding Performance)、 拥塞控制(Congestion Control)、延迟(Latency)、地址处理(Address Handling)和错误过 滤(Error Filtering)等基准测试的方法说明。除去备忘录状态、介绍、要求以及后面的安全 机制、参考文献等辅助性说明外,**RFC 2889** 的核心内容分别为测试设置、帧格式与长度和 基准测试 **3** 大部分。

基准测试是 RFC 2889 的最主要内容,它从测试目标、参数设置、测试过程、测量方法和测 试报告格式等方面,详细描述了下列 **10** 个针对局域网交换设备的基准测试:

· 全网状互连条件下的吞吐量、丢帧率和转发速率(Fully Meshed Throughput, Frame Loss and Forwarding Rates);

- · 部分网状互连条件下的一对多/多对一(Partially Meshed One-To-Many/Many-To-One);
- · 部分互连的多个设备(Partially Meshed Multiple Devices);
- · 部分网状互连条件下的单向通信流量(Partially Meshed Unidirectional Traffic);
- · 拥塞控制(Congestion Control);
- · 转发压力和最大转发速率(Forward Pressure Maximum Forwarding Rate);
- · 地址缓冲容量(Address Caching Capacity);
- · 地址学习速率(Address Learning Rate);
- · 错误帧过滤(Errored Frame Filtering);
- · 广播帧转发和时延(Broadcast Frame Forwarding and Latency)。

接下来将为您演示使用 BigTao-V 网络测试仪进行广播时延测试

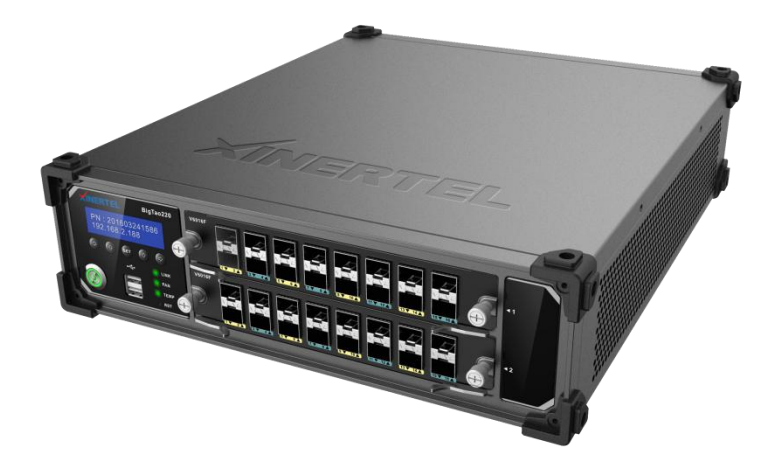

# **XINERTEL**

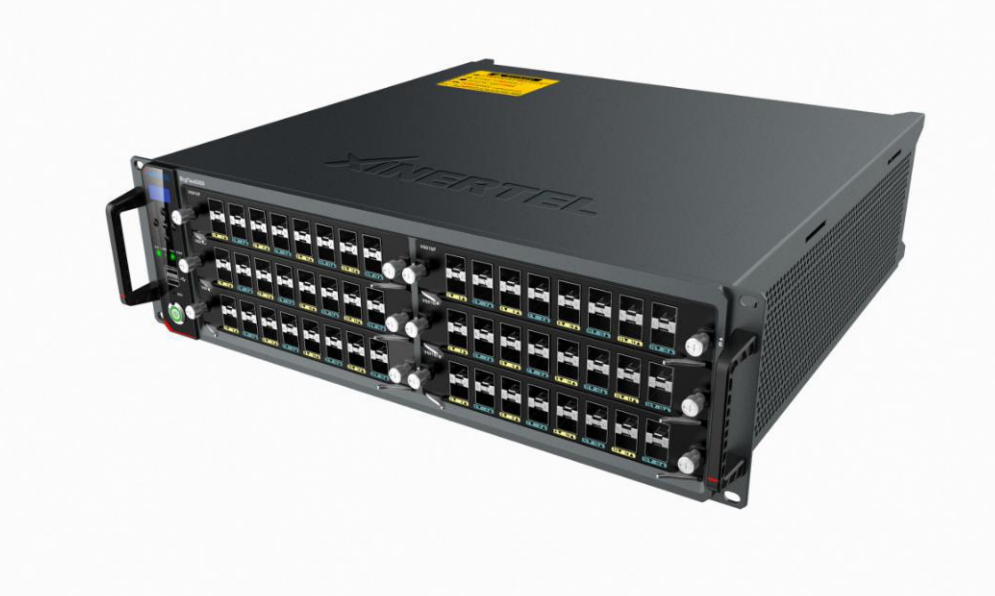

#### <span id="page-2-0"></span>1.1 时延概述

#### 介绍

- · 时延, 延时, latency
- · 延迟越大,说明设备处理数据包的速度越慢
- · 考察被测设备的重要性能指标之一

# 定义

- · 是指一个帧从源点到目的点的总传输时间
- · 包括网络节点的处理时间和在传输介质上的传播时间

#### 原理 いっこうしょう しゅうしょう しんしょう

- · 发送帧时, 带上时间戳(T1), 发送到网络上
- · 接收帧时, 记录时间戳(T2)
- · 在接收方将 2 个时间戳比较(T2-T1), 得到延时值

#### <span id="page-2-1"></span>1.2 时延分类

#### **SF**

- · 存储转发时延, store and forward latency
- · 计算时延的方式是 LIFO
- · 数据帧最后一个 bit 到达设备输入端口的时间与该数据帧第一个 bit 出现在设备输出端口的 时间间隔
- · 通常三层路由器采用存储转发

## **CT**

· 直通交换时延, cut through latency

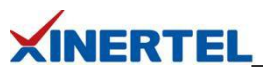

· 计算时延的方式是 FIFO

· 数据帧第一个 bit 到达设备输入端口的时间与该数据帧第一个 bit 出现在设备输出端口的时 间间隔

· 通常二层交换机采用直通交换

<span id="page-3-0"></span>1.3 广播时延测试

#### 广播报文

- · 目的 MAC 为全 FF(FF:FF:FF:FF:FF:FF)
- · 交换机收到一个广播报文以后, 会从 所有 UP 的端口(同一 VLAN)发送出去

#### 为什么测试广播时延

- · 二层网络中, 存在大量的广播报文
- · 交换机作为二层网络的主力设备, 需要处理大量的广播报文
- · 测量交换机对广播报文的转发时延, 具有非常重要的意义

#### 测试原理

- · 测试仪 发送广播报文时, 记录时间 T1
- · 测试仪 接收报文时, 记录时间 T2
- · 如果有多个接收端口, 会有多个 T2, 对 T2 取平均值

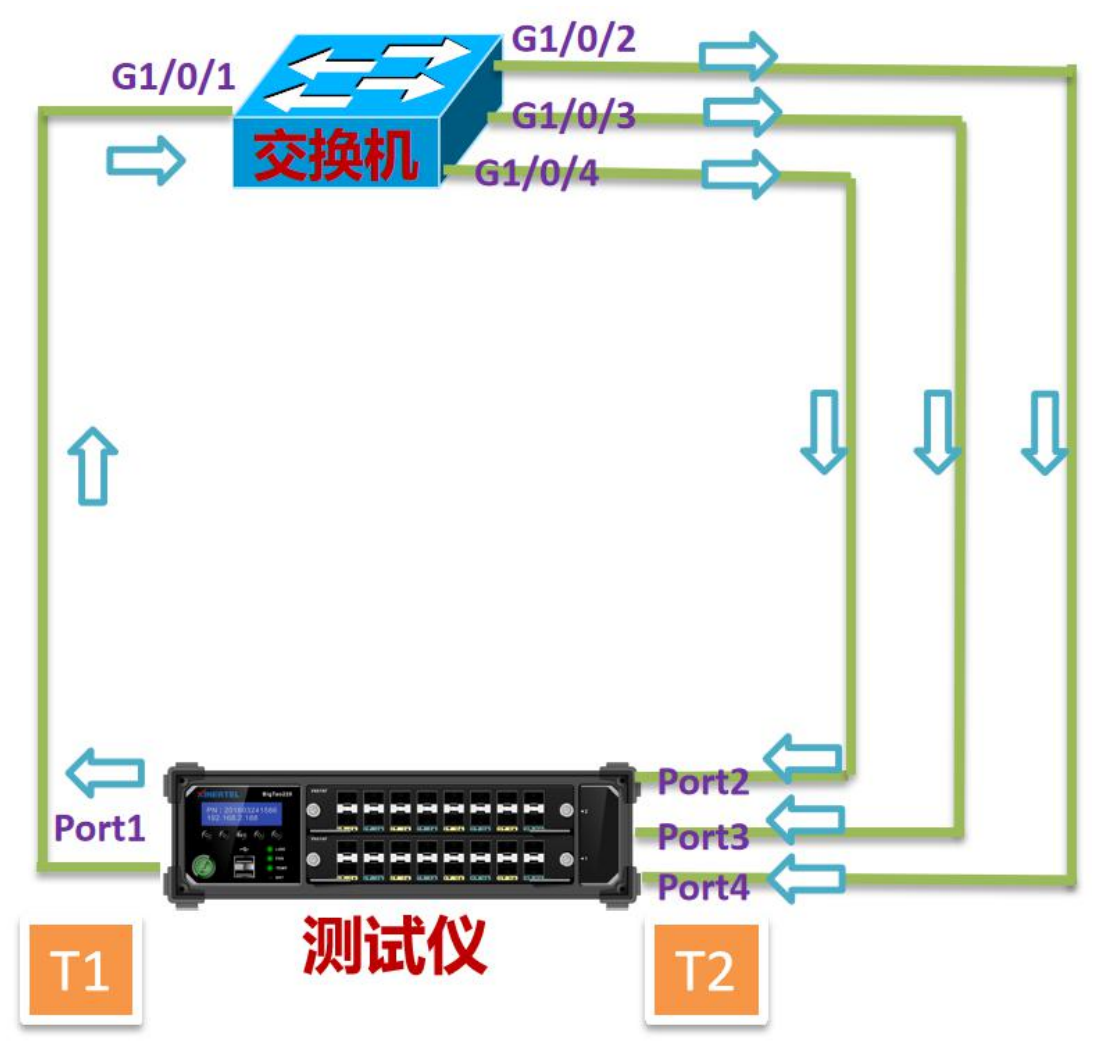

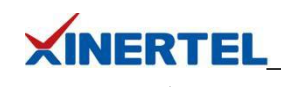

<span id="page-4-0"></span>二、测试说明

<span id="page-4-1"></span>2.1 时延 拓扑

## 端口数量

- · 一个发送端口
- · 1 个或多个接收端口
- · 本例中有 3 个接收端口

# 拓扑说明

- · DUT4 个端口在同一个 VLAN
- · 测试仪 Port1 发送广播报文
- · DUT 将将广播报文复制 3 份,从 3 个端口发送出去
- · 测试仪 Port/2/3/4 接收广播报文

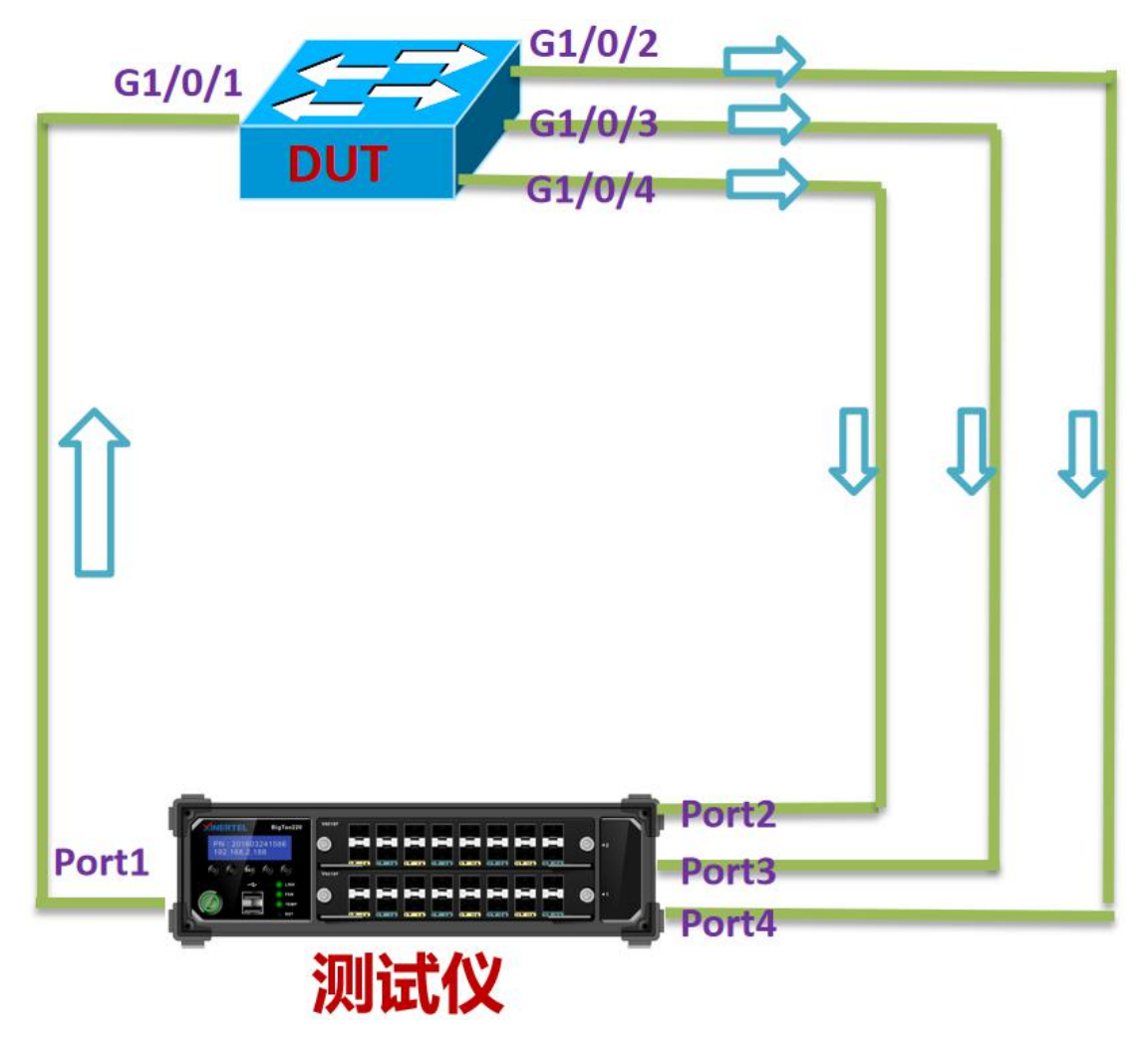

<span id="page-4-2"></span>2.2 广播时延测试流程

添加机框→占用端口→选择向导→选择广播时延→配置接口→配置流量→配置测试参数→ 配置广播时延参数→运行测试→查看结果→导出报告

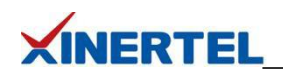

<span id="page-5-0"></span>2.3 准备工作: 添加机框

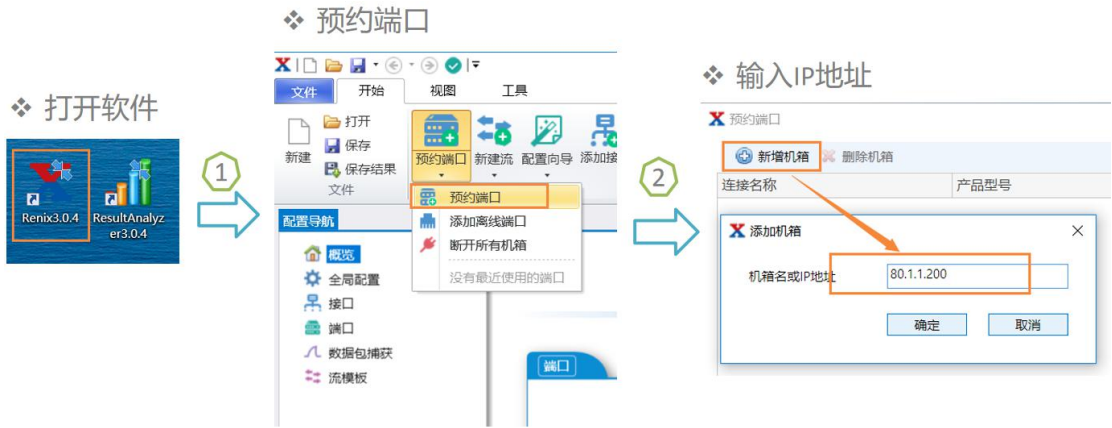

# <span id="page-5-1"></span>2.4 准备工作: 预约端口

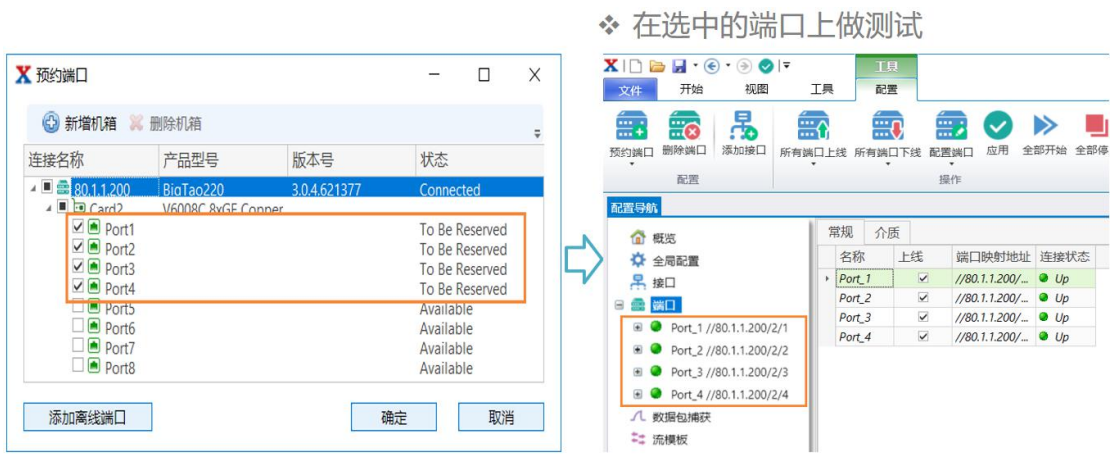

# <span id="page-5-2"></span>2.5Switch 配置

以思科 C3750 交换机为例

- · 将 4 个与测试仪相连的端口配置在一个 VLAN 里
- · 其它保持默认

```
! ! We have a set of the set of the
interface GigabitEthernet1/0/1
 switchport access vlan 20
 switchport mode access
! ! We have a set of the set of the
interface GigabitEthernet1/0/2
 switchport access vlan 20
 switchport mode access
! ! We have a set of the set of the
interface GigabitEthernet1/0/3
 switchport access vlan 20
 switchport mode access
```

```
!
```
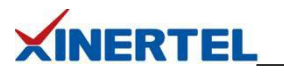

interface GigabitEthernet1/0/4 switchport access vlan 20 switchport mode access ! **!** We have a set of the set of the

# <span id="page-6-0"></span>三、测试配置

#### <span id="page-6-1"></span>3.1 选择向导

选择 RFC2889 向导

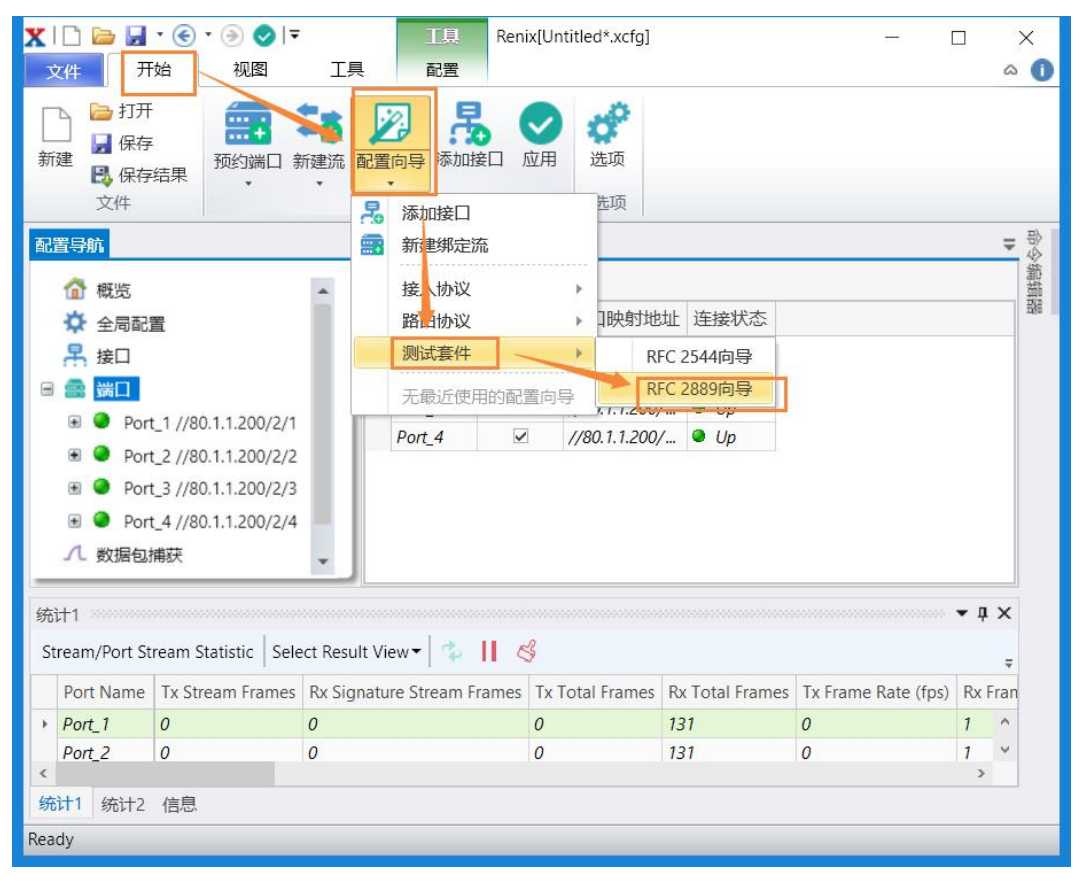

<span id="page-6-2"></span>3.2 选择时延测试 测试项目 · 选择时延测试

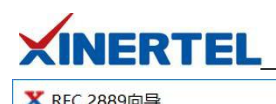

 $\overline{\mathbf{v}}$ 

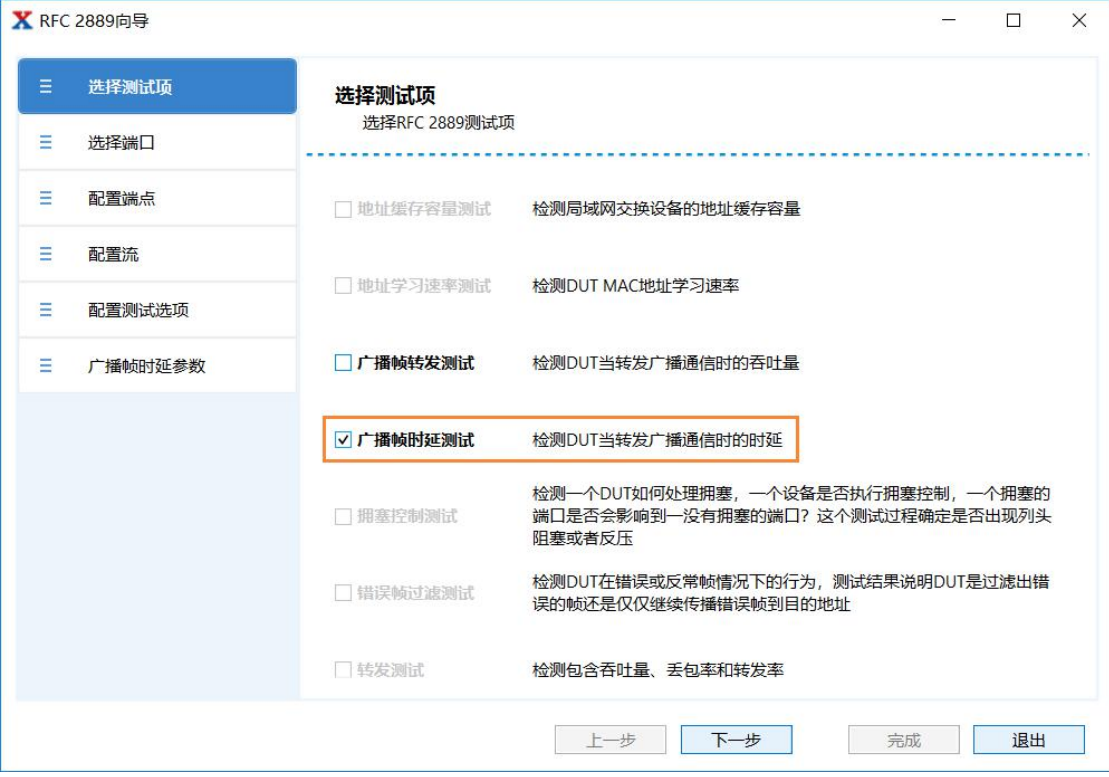

#### <span id="page-7-0"></span>3.3 选择端口

· 选择参与测试的端口

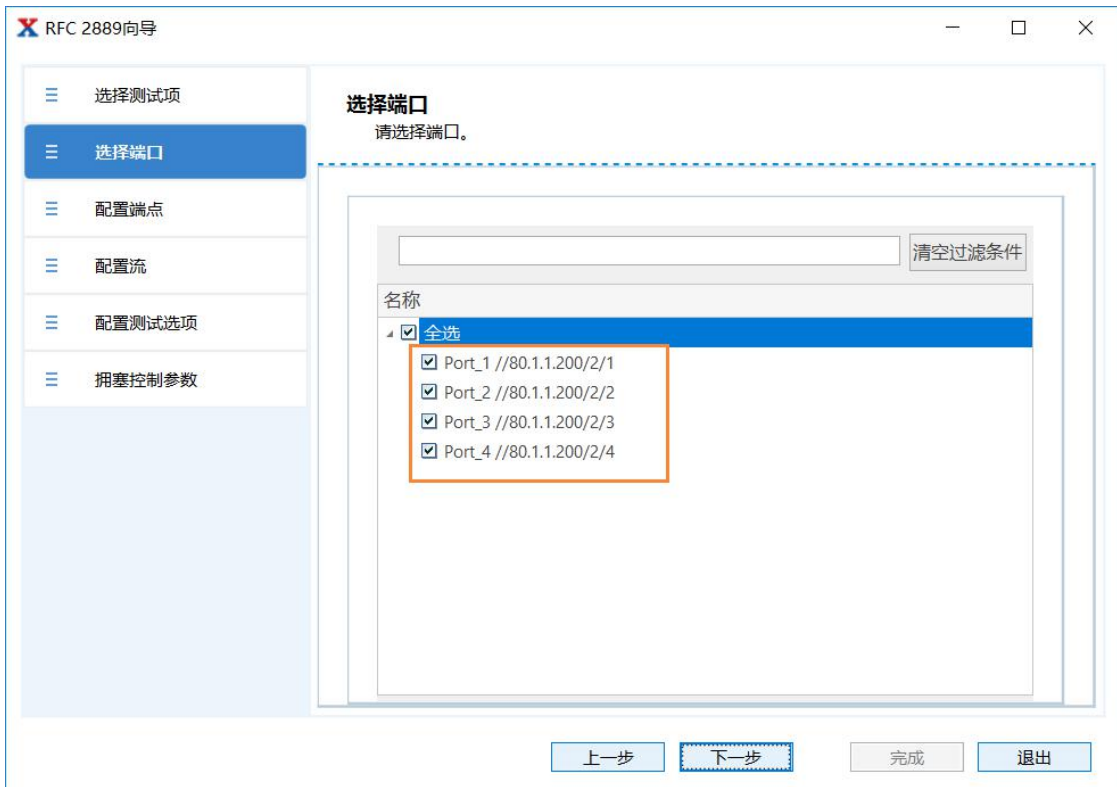

## 第 7 页 共 18 页

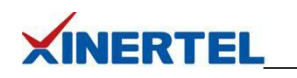

- <span id="page-8-0"></span>3.4 配置接口
- · 默认无接口
- · 选择添加接口

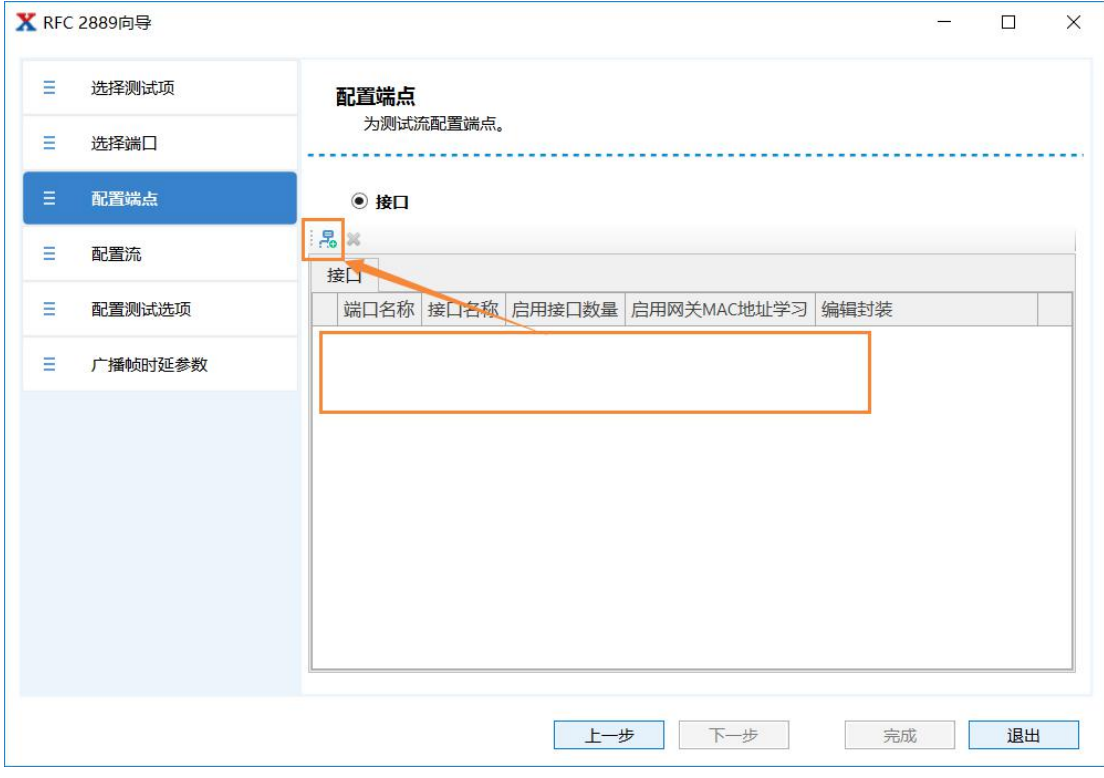

# <span id="page-8-1"></span>3.5 向导配置接口

· 一步一步根据需求填充

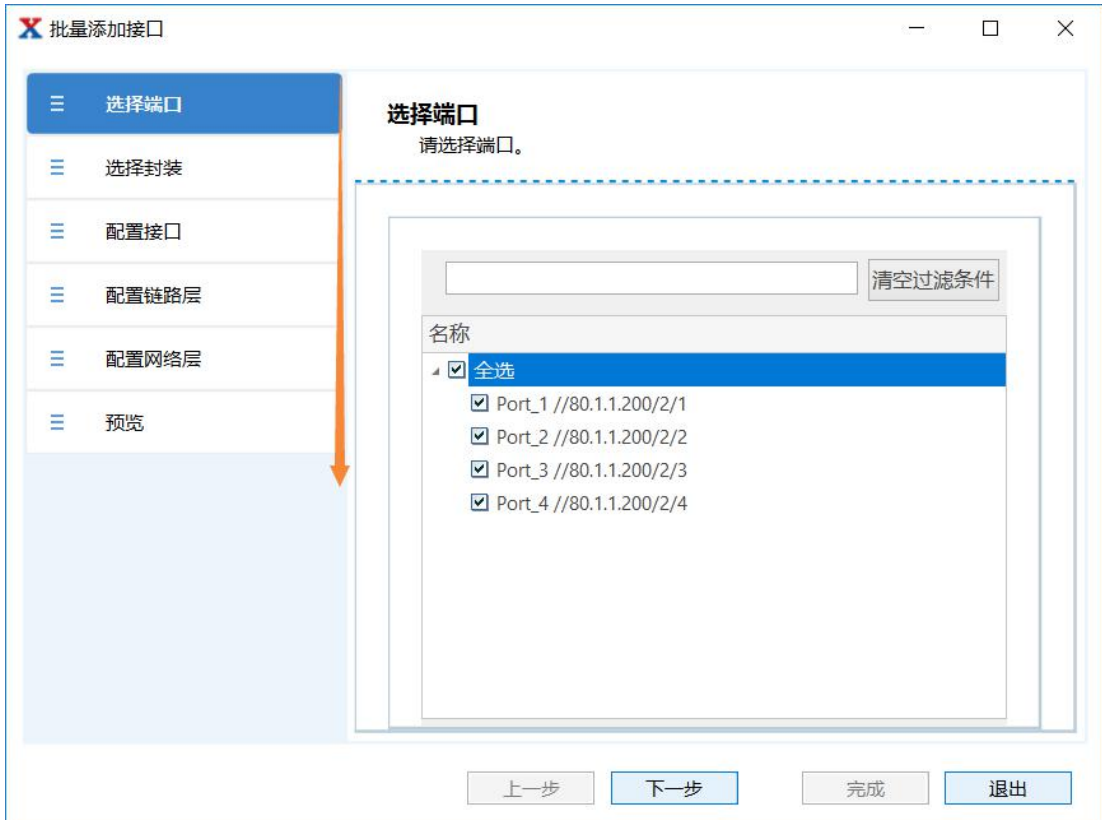

#### 第 8 页 共 18 页

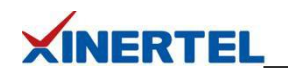

<span id="page-9-0"></span>3.6 向导配置接口: VLAN 等

· 根据场景决定是否添加

· 本例中不需要添加

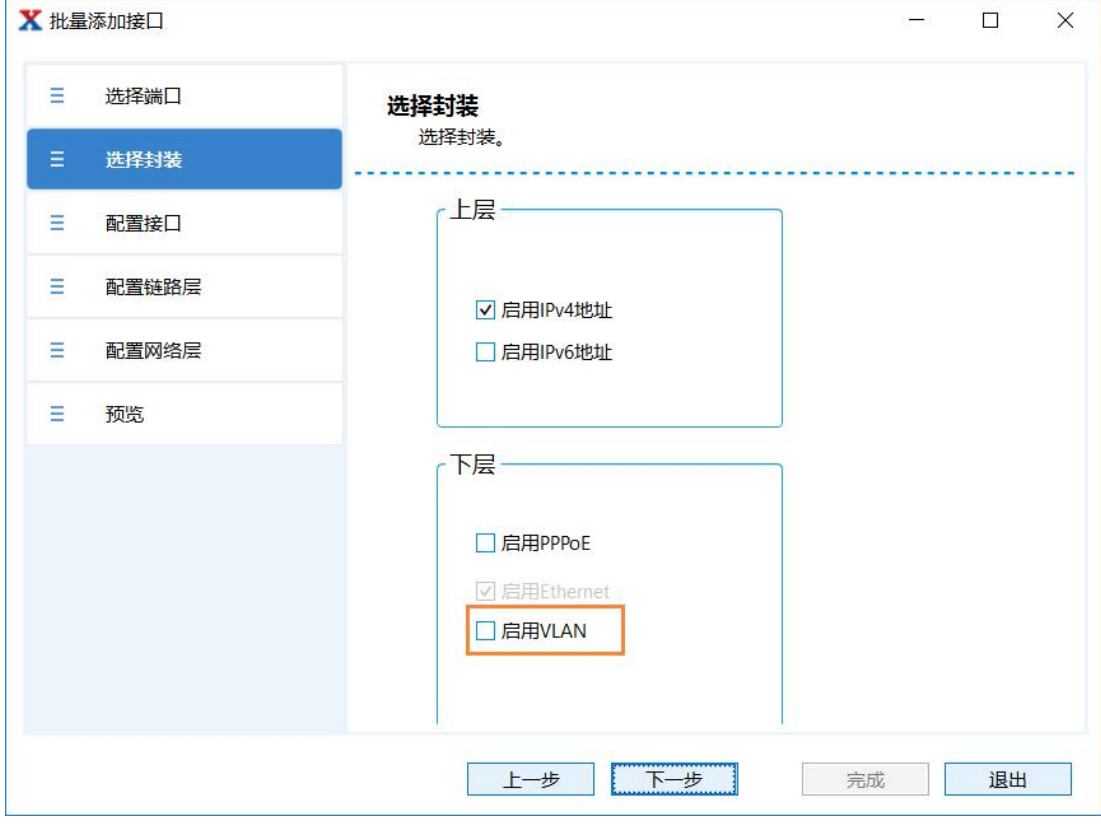

# <span id="page-9-1"></span>3.7 配置 MAC 地址

- · 可选 配置
- · 默认即可, 也可以修改

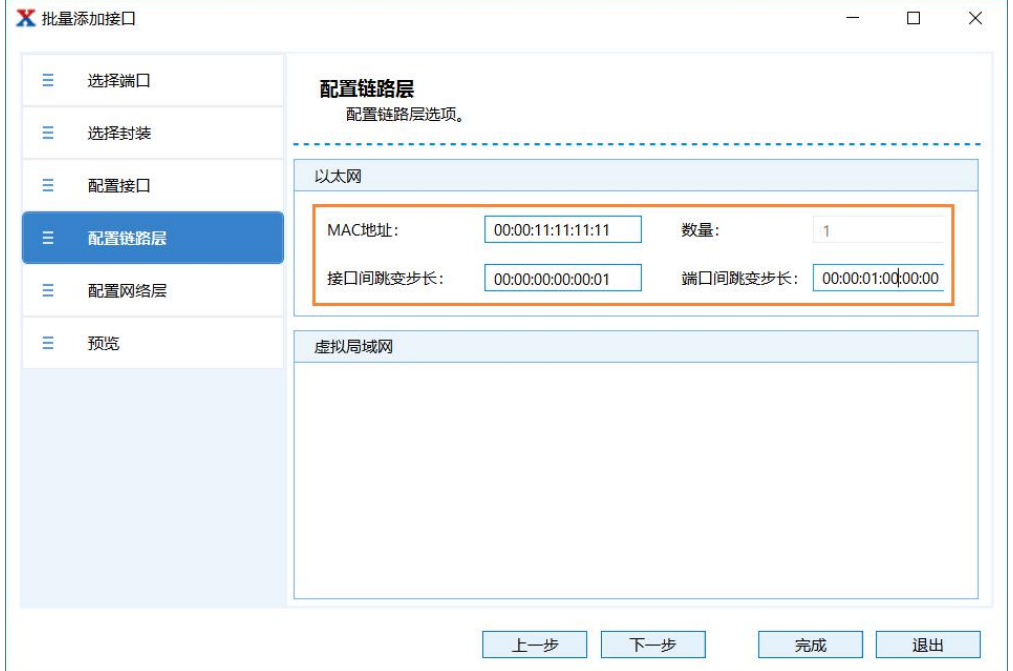

## 第 9 页 共 18 页

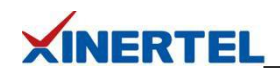

00:00:11:11:11:11 00:00:12:11:11:11 00:00:13:11:11:11 00:00:14:11:11:11

<span id="page-10-0"></span>3.8 向导接口配置结果

- · 创建 4 个 Interface, 每个 Port 各一个
- · 对于二层交换机来说, 只关注 MAC 地址

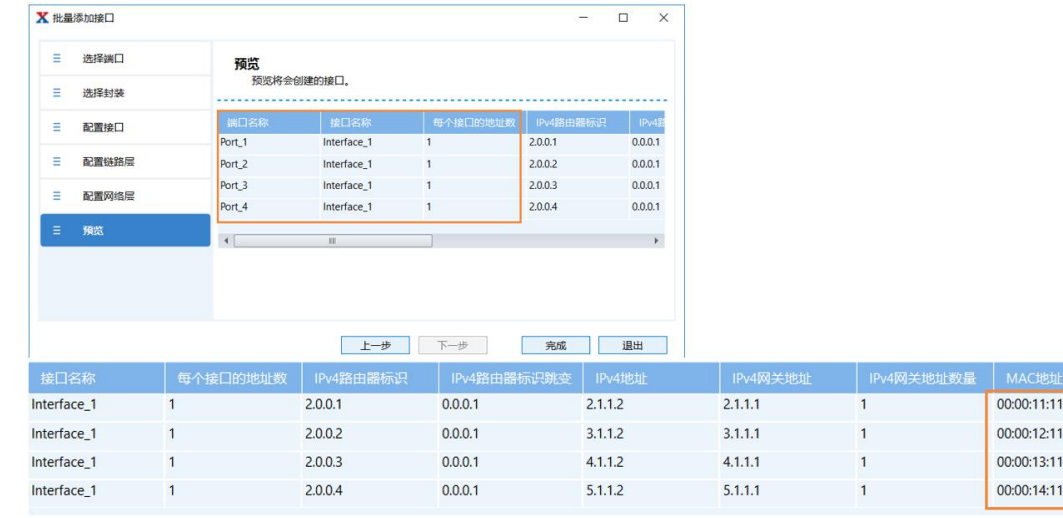

- <span id="page-10-1"></span>3.9 选择接口
- · 刚才配置的接口
- · MAC/IP 等 可修改

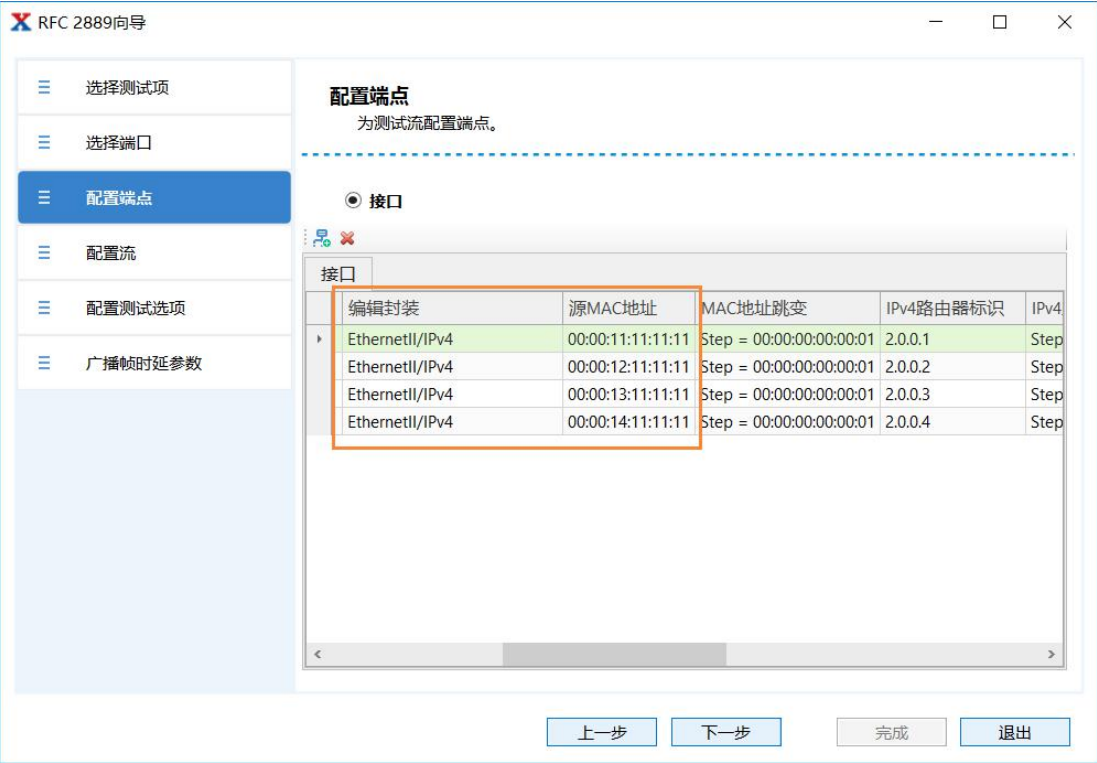

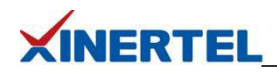

<span id="page-11-0"></span>3.10 选择流量模型 根据左侧拓扑选择

- · 源端口为 Port1
- · 目的端口为 Port2-4

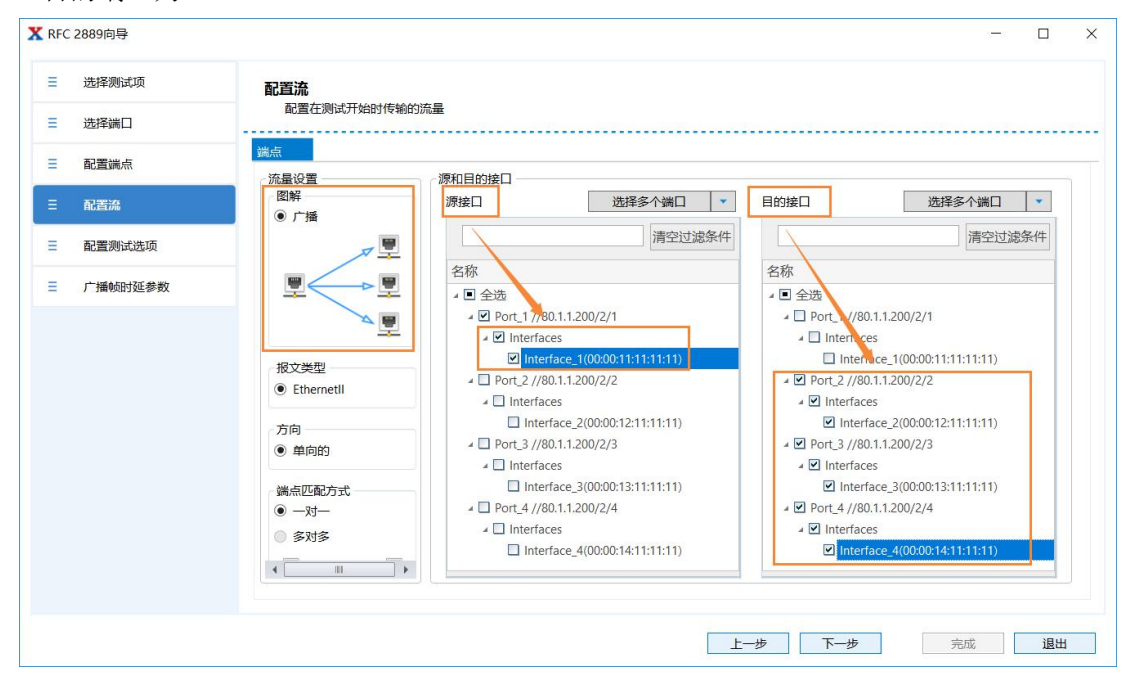

<span id="page-11-1"></span>3.11 配置测试参数

#### けいしょう しょうしょう しんしょう しんしょう しんしゅう しょうしょく

- · 开始发送流量之前等待 2 秒
- · 停止发送流量之后等待 10 秒

#### 结果保存路径

- · 默认路径
- · 可以自己指定

#### **时延** しんしょう しんしゃく しんしゃく しんしゃく

- · 根据交换机转发类型选择
- · 默认 FIFO(先进先出)
- · 重要

## 启用学习

- · 二层学习
- · 发送广播报文, 不需要学习

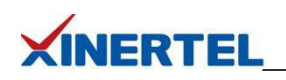

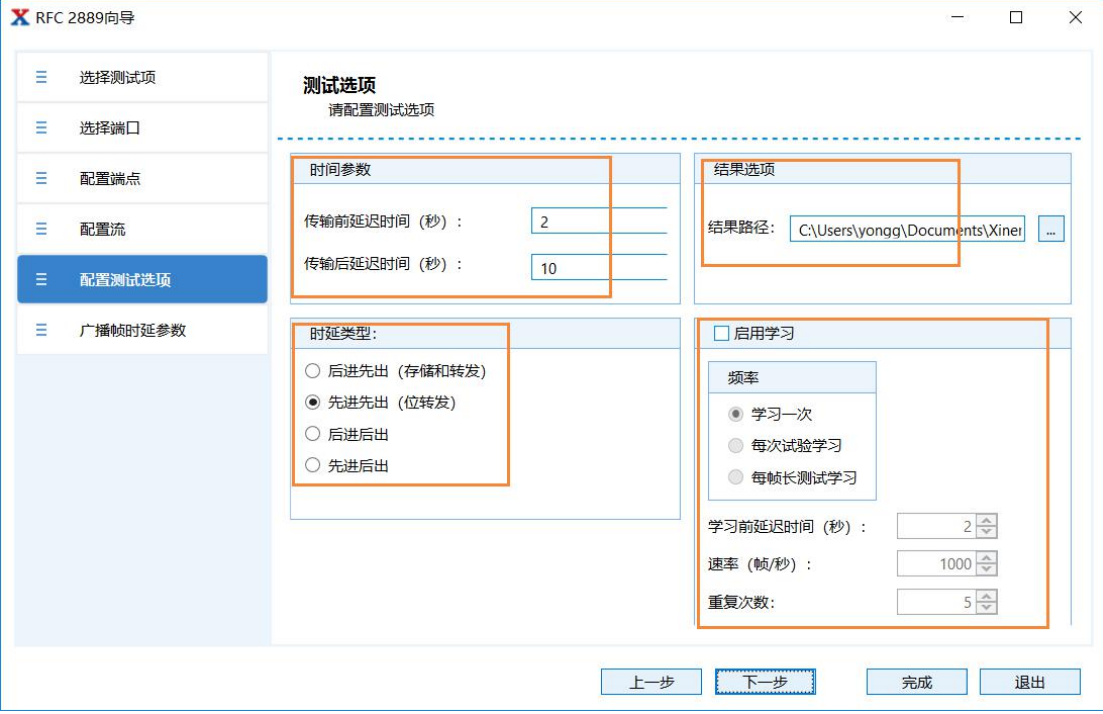

<span id="page-12-0"></span>3.12 配置 广播时延 参数 测试时长

· 默认 1 次

帧长度

· 默认取 7 个特殊字节来测试

负载

· 无配置(不需要)

· 只发送一个广播报文

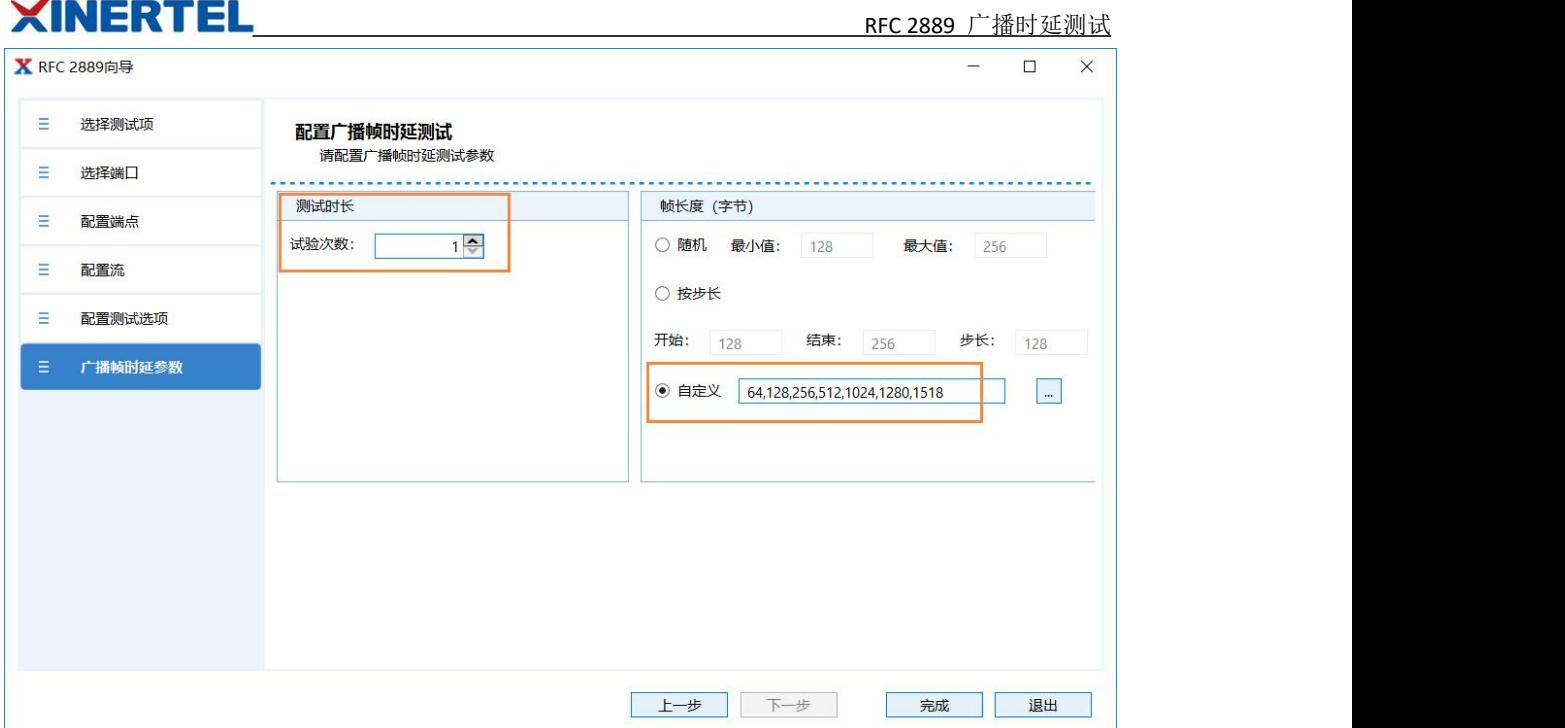

#### <span id="page-13-0"></span>3.13 自动生成 Smart Script

Smart Scripts

 $\overline{\phantom{0}}$ 

- · 根据配置自动生成 Smart Scripts
- · 从右侧自动弹出

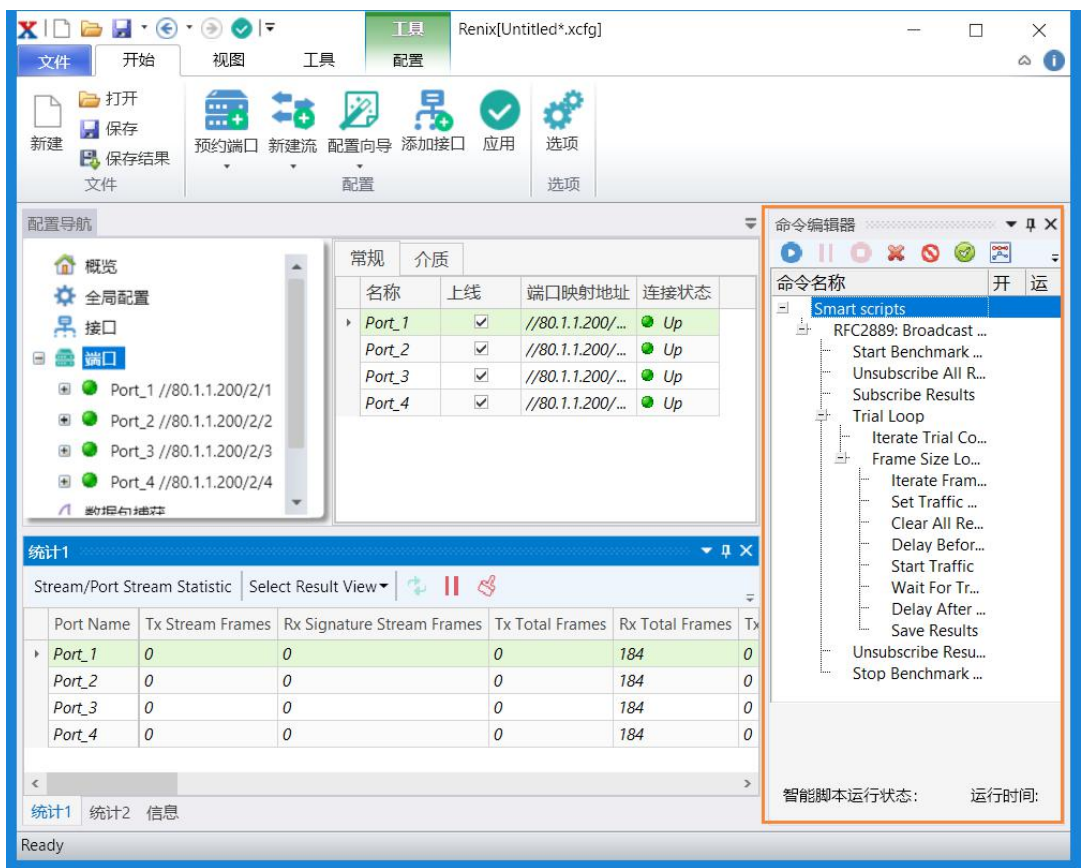

#### 第 13 页 共 18 页

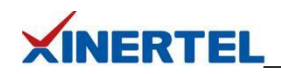

<span id="page-14-0"></span>3.14 自动生成一条流量

自动生成一条流量

- · 在测试仪端口 1 自动生成
- · 源端口是 Port1, 目的端口是 Port2-4
- · 报文的 目的 MAC 是全 FF

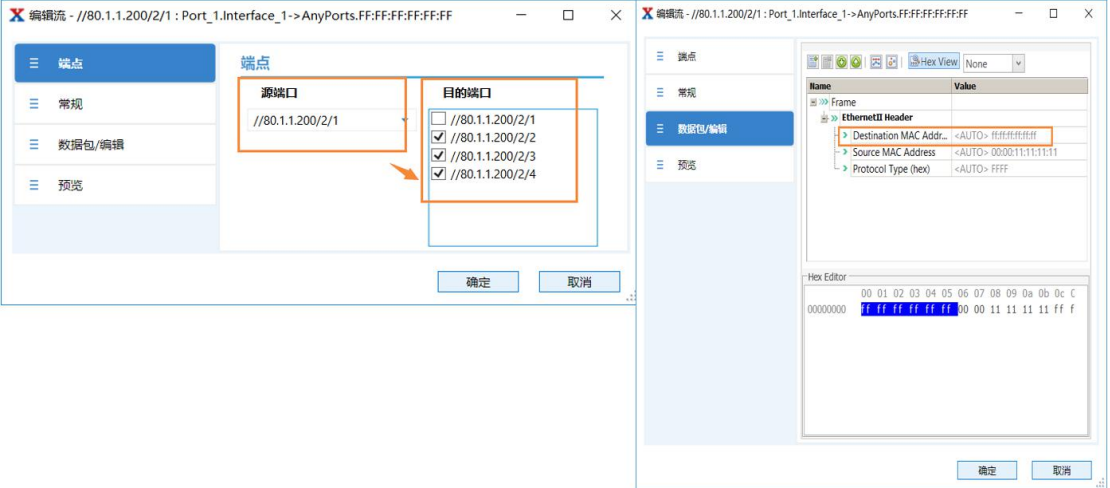

## <span id="page-14-1"></span>3.15 开始测试

点击 Start 按钮 自动 开始测试

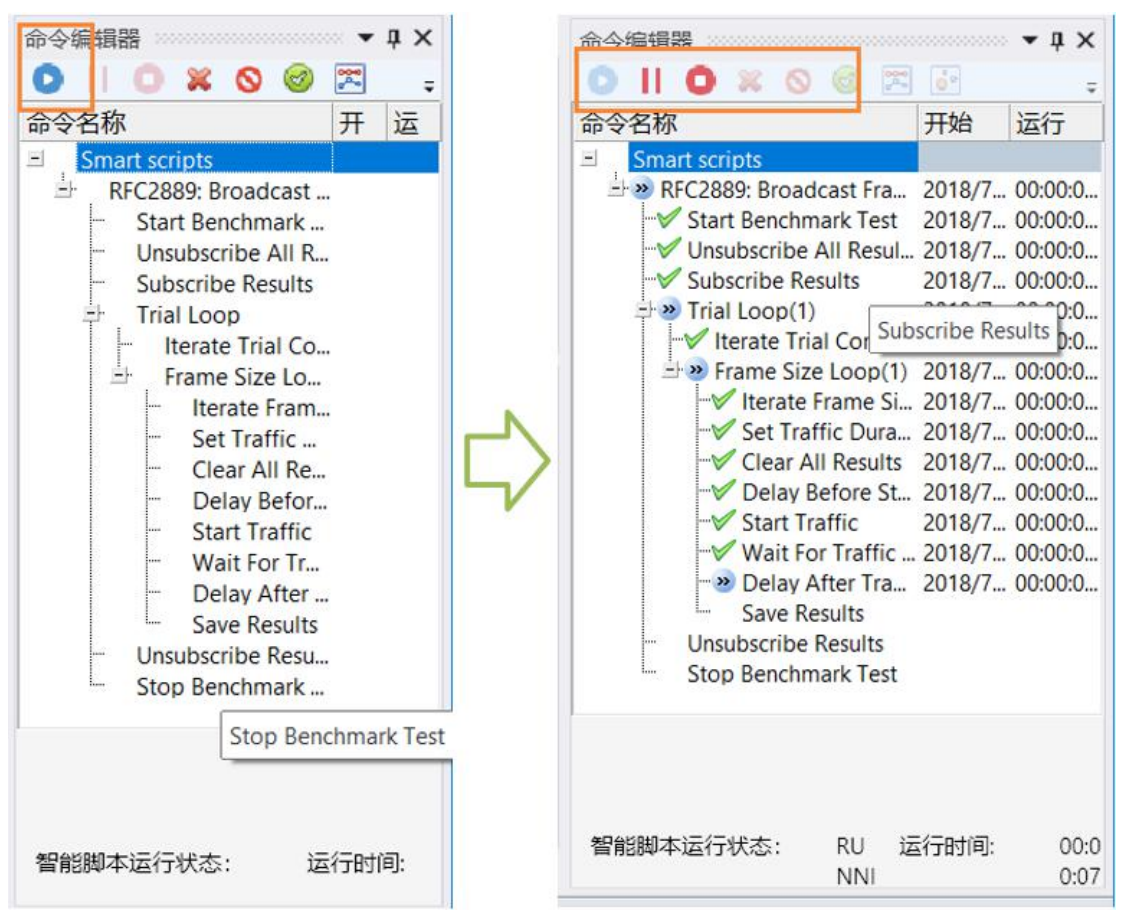

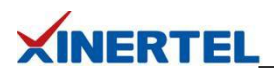

<span id="page-15-0"></span>四、测试报告

- <span id="page-15-1"></span>4.1 进度查看
- · 消息界面里, 实时显示当前测试的字节
- · 预估进度

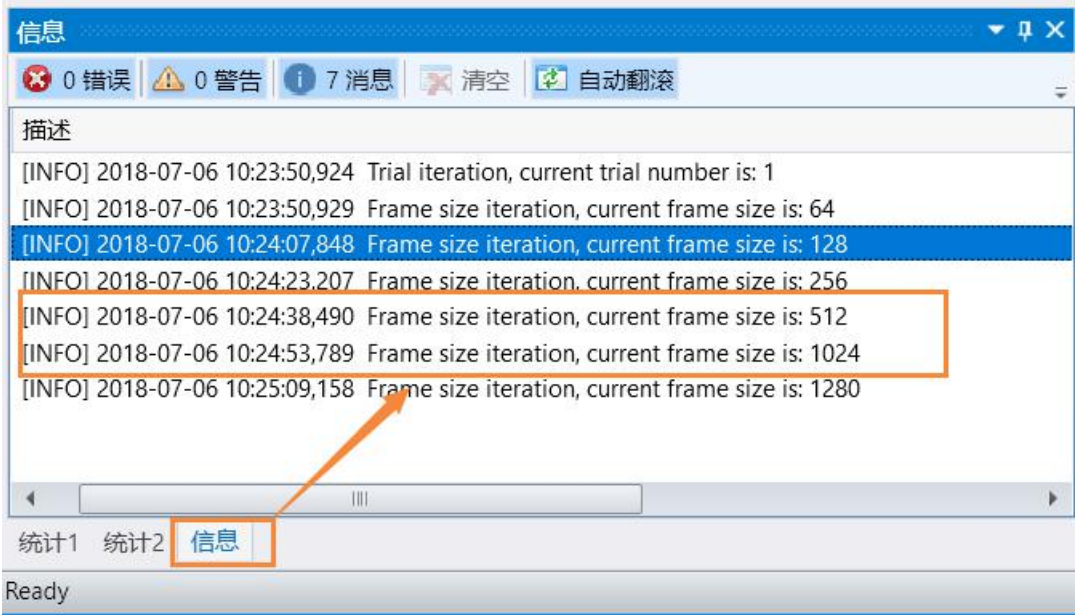

<span id="page-15-2"></span>4.2 自动弹出 Result Analyzer 结果分析 · 专业软件

- 
- · 自动弹出

手工打开

- · 自动安装
- · 打开结果

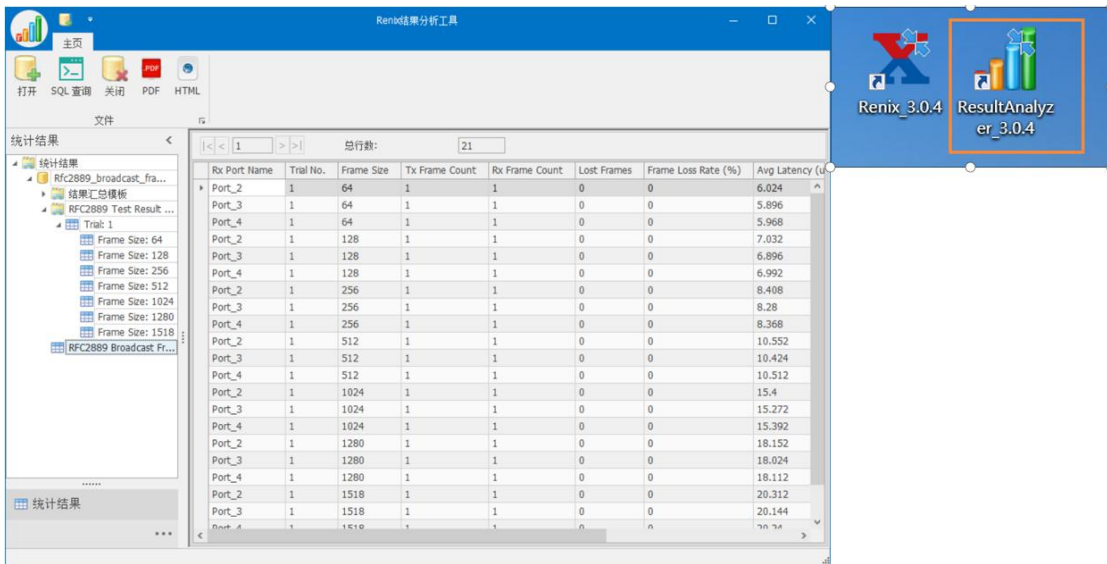

#### 第 15 页 共 18 页

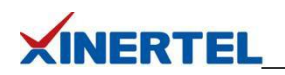

<span id="page-16-0"></span>4.3 Result Analyzer 结果分析

# 结果分析

- · 点击 RFC2889 汇总模板
- · Avg Latency 一列就代表广播时延

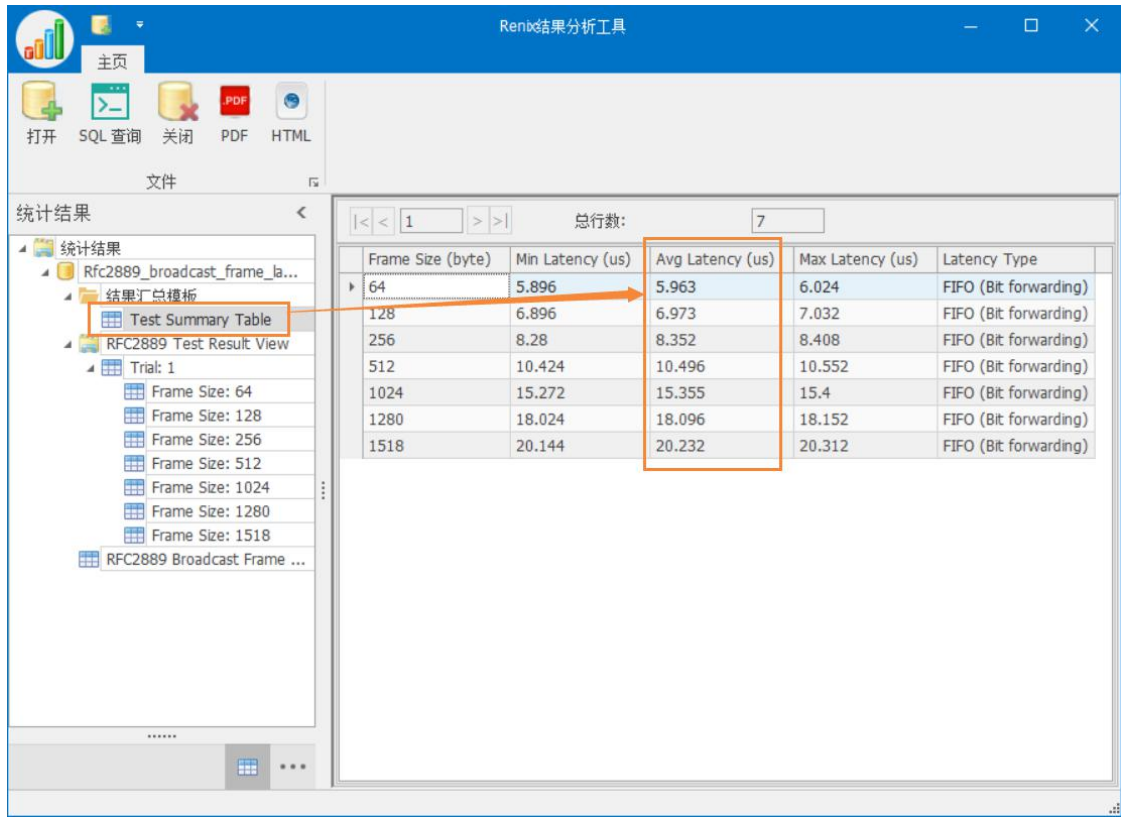

## <span id="page-16-1"></span>4.4.测试报告导出

## 导出格式

- · PDF
- · HTML

#### 结果定制

- · 默认会保存所有测试内容
- · 太过详细
- · 可以选择汇总模板
- · 只保存汇总信息

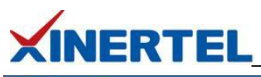

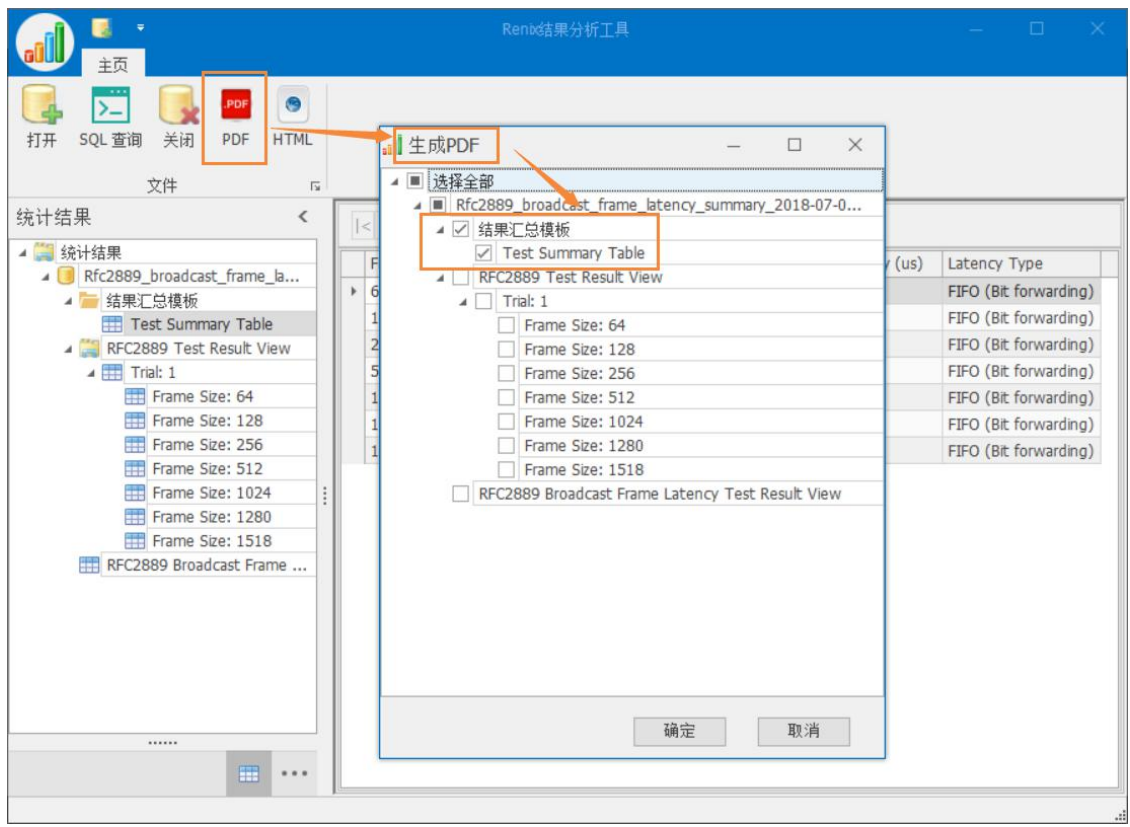

# <span id="page-17-0"></span>4.5 测试报告内容

# 打开测试报告

- · 查看时延(Avg Latency 列)
- · 配置信息: 包含当前的测试配置信息

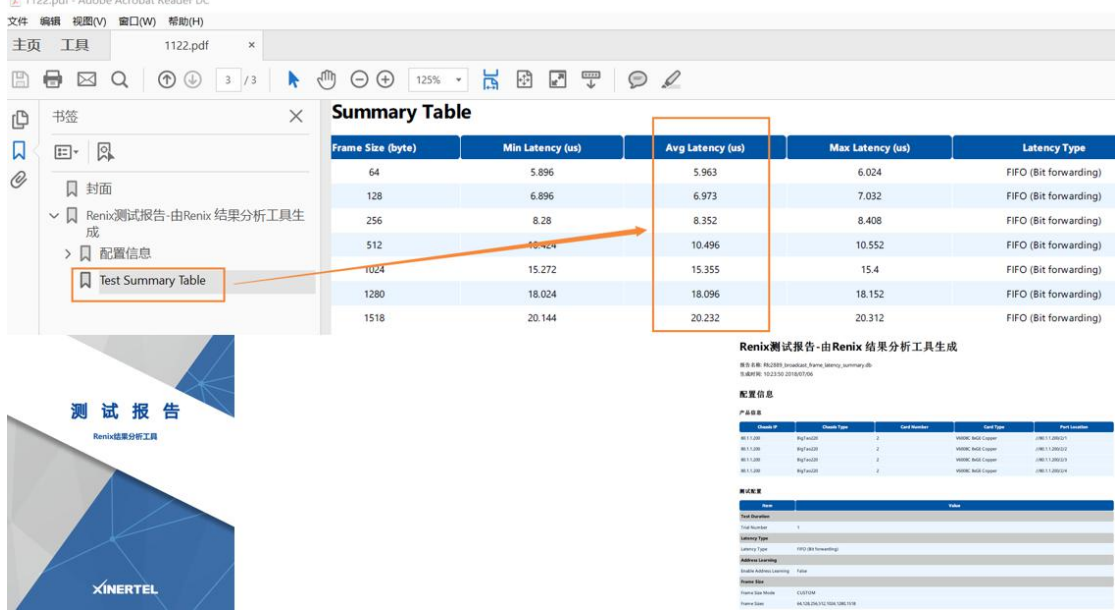

以上就是 RFC2889 广播时延测试网络测试仪实操的全部内容。